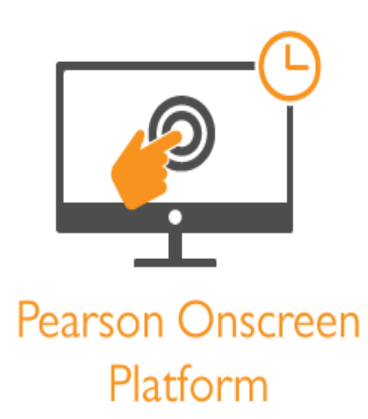

Test Player Guide

# Table of Contents (Ctrl+click on headings to navigate)

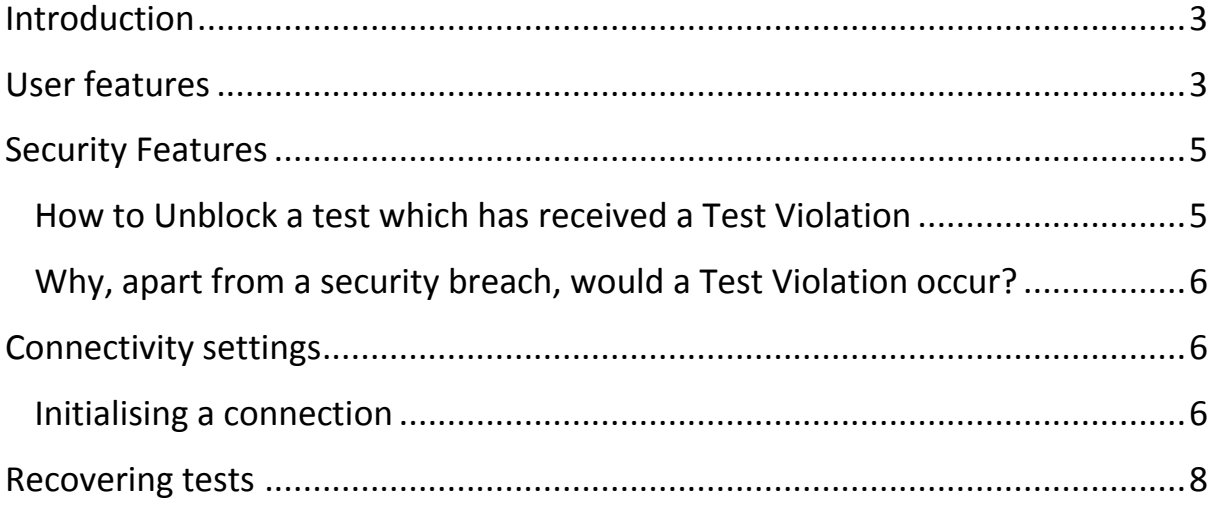

### <span id="page-2-0"></span>**Introduction**

The Test Player has been designed with a number of features in mind. It has been specifically created to serve test candidates and adhere to individual needs, whilst maintaining the security of tests.

#### <span id="page-2-1"></span>**User features**

The Test Player includes the following features:

- Accessibility settings (text and background colour changes)

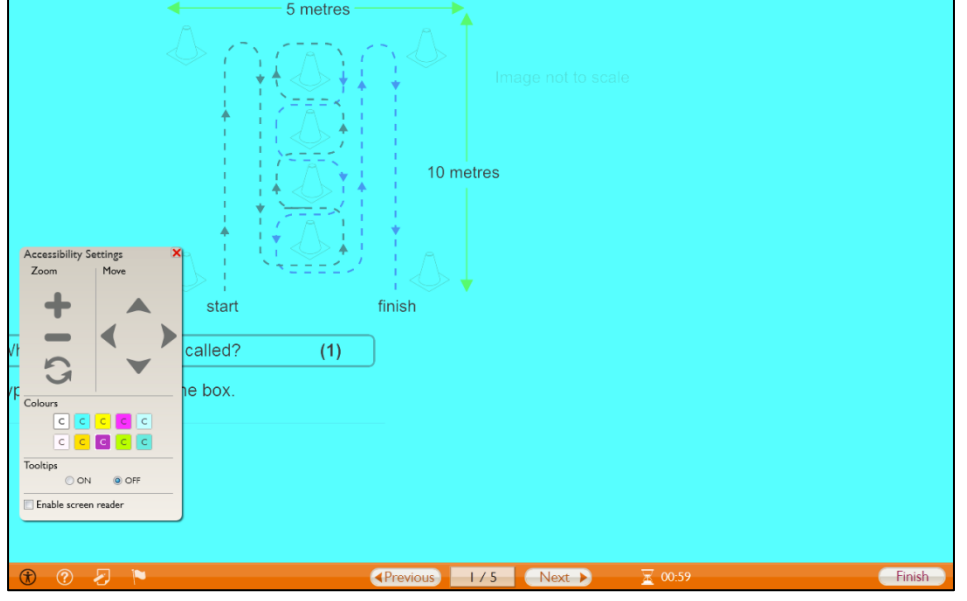

- Notes box

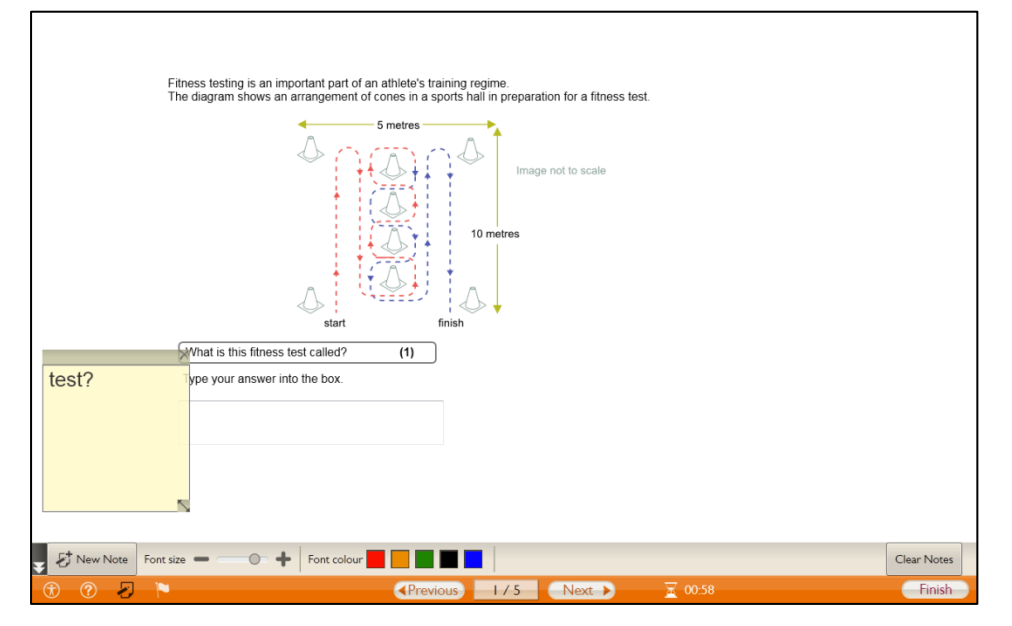

- Calculator and working out box

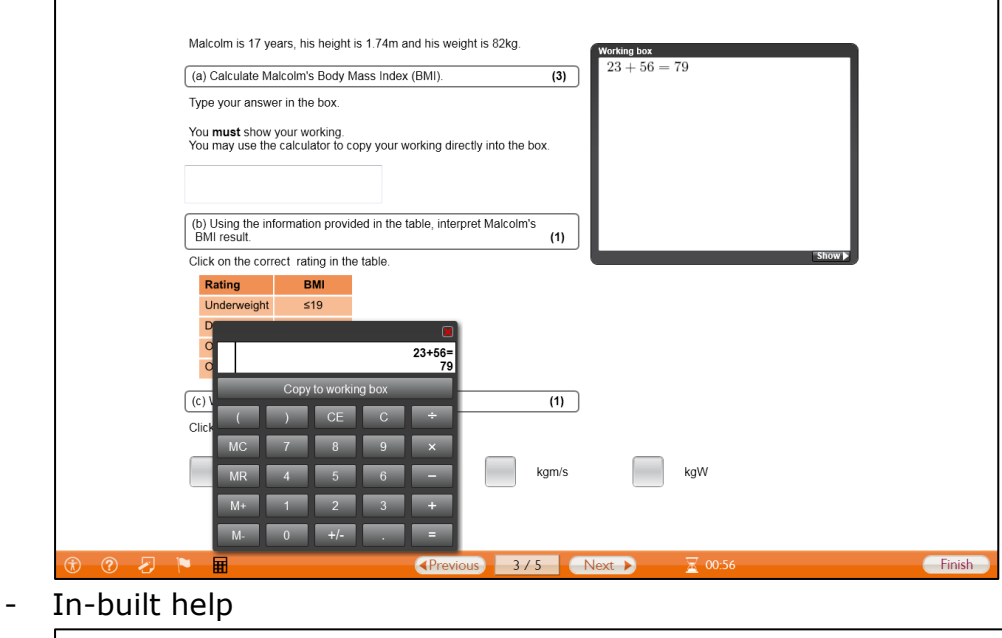

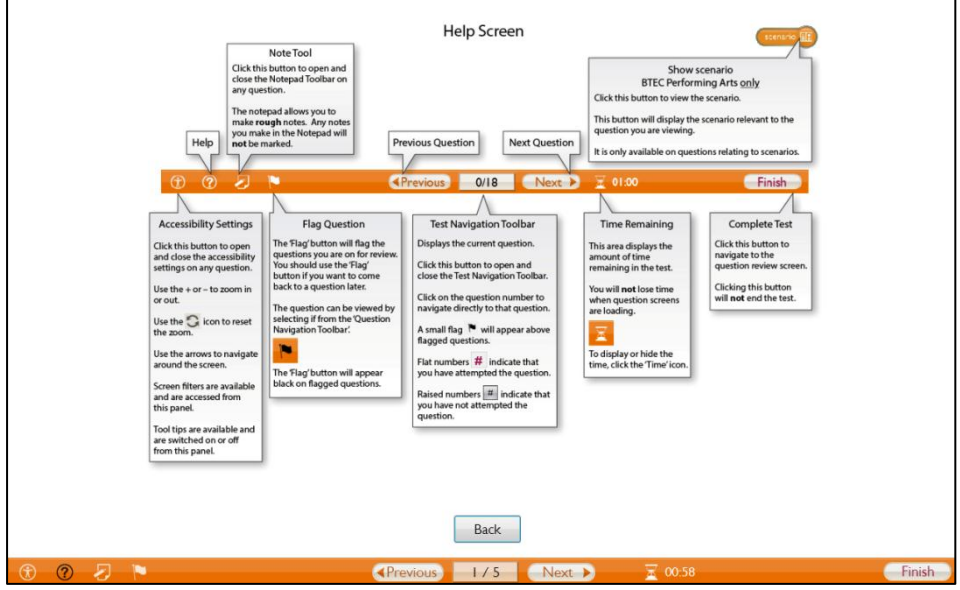

- Question flagging and review screen

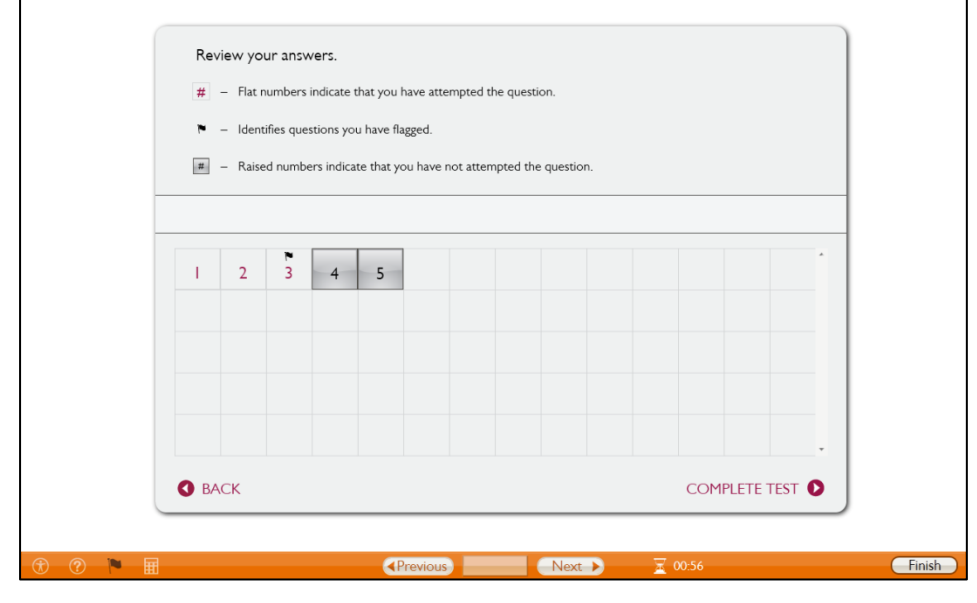

### <span id="page-4-0"></span>**Security Features**

The Test Player is designed to 'lock down' the test computer so that candidates cannot access other applications during tests. When a test candidate logs in, any applications which are open, such as an instance of Internet Explorer or Microsoft Word, are closed.

If candidates attempt to come out of the test whilst it is running, they will receive a message saying 'Test Violation – Loss of Focus'. The Invigilator Dashboard will indicate that the specific candidate's test has 'Faulted'. This may occur because a candidate has attempted to minimise or close down the Test Player using keystrokes such as 'Ctrl-Alt-Delete' or 'Ctrl-Esc'.

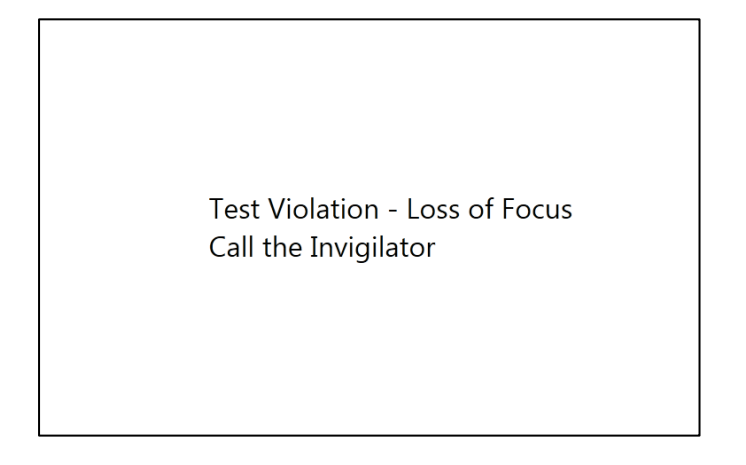

### <span id="page-4-1"></span>How to Unblock a test which has received a Test Violation

There is a keyboard shortcut which will allow you to 'Unblock' the Test Player after it receives the error.

- 1. Press Alt, Shift and F12 at the same time.
- 2. Enter the password in the password prompt. **Note:If you do not have the password you will need to call 08444632535 to request it.**
- 3. Click on the 'Unblock' button.
- 4. The candidate may now continue with their test as usual.

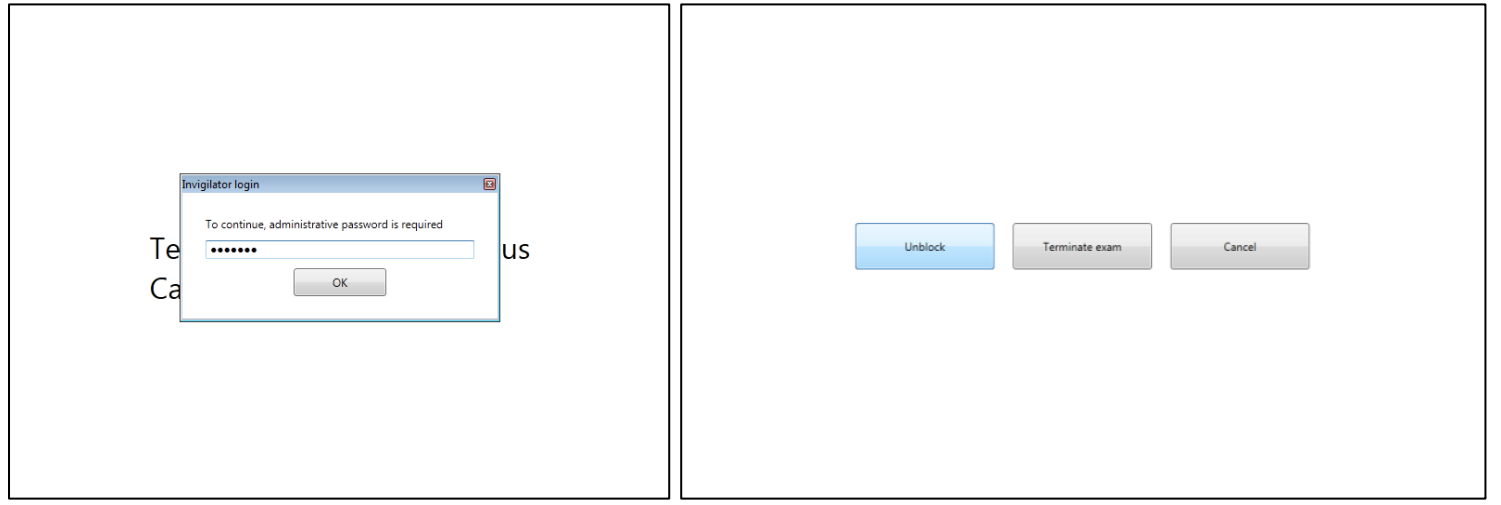

# <span id="page-5-0"></span>Why, apart from a security breach, would a Test Violation occur?

Test Violations may occur due to the running of background applications. Background applications are not closed automatically when a candidate logs in due to their importance. An automatic update or antivirus scan could cause a Test Violation, for example.

If your centre regularly receives the Test Violation Error without an attempted security breach, make sure that no background applications are running, or that notifications or automatic updates on these applications are disabled during the test. This process varies according to application.

To disable Windows Automatic Updates in Windows 7 follow [these](http://windows.microsoft.com/en-gb/windows/turn-automatic-updating-on-off#turn-automatic-updating-on-off=windows-7) instructions. Use [these](http://support.microsoft.com/kb/306525) instructions for Windows XP (see 'Turn off Automatic Updates, towards the bottom of the page). For other applications, consult user guides or the help menus in the application to disable its updates or notifications.

# <span id="page-5-1"></span>**Connectivity settings**

The Test Player includes features to troubleshoot connectivity to the Invigilator Dashboard and Exam Centre Service.

## <span id="page-5-2"></span>Initialising a connection

When the Test Player is first opened it will attempt to find an Invigilator Dashboard automatically. Bear in mind that the Invigilator Dashboard has to be running to be found.

If the Test Player cannot automatically find the Invigilator Dashboard a screen titled 'Check Connection to Service' will appear.

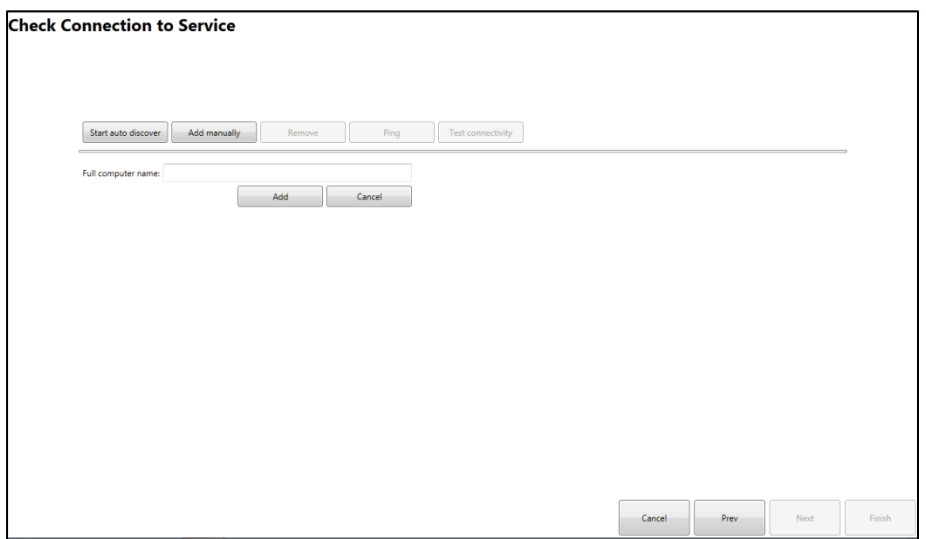

To direct the Test Player to an Invigilator Dashboard:

1. Try using the 'Start auto discover' button. If a computer icon appears skip to step 4.

2. If nothing appears, use the 'Add manually button'.

3. In the 'Full computer name' box type the name of the computer which runs the Invigilator Dashboard in the exam room. You can find the name of the Invigilator Dashboard from the Control Panel on the Invigilator PC. Right Click 'My computer' or 'Computer' and click on 'Properties'.

4. If the computers have successful connected a green tick will appear at the bottom of the computer icon. The green tick above the icon indicates which computer is selected.

5. If the computer hasn't connected you may need to enter the network domain name after the computer name. For example, 'computer1' may need to be 'computer1.domain'. This is dependent on network configuration. Go through Steps 2 to 4 to re-enter the computer name.

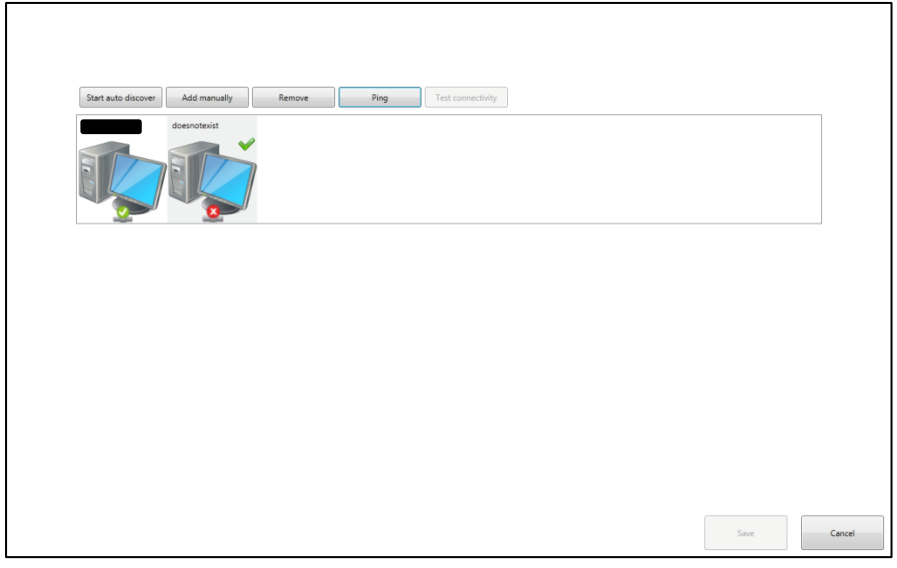

6. When you have successfully connected use the 'Test Connectivity' button which will run the specific tests shown below:

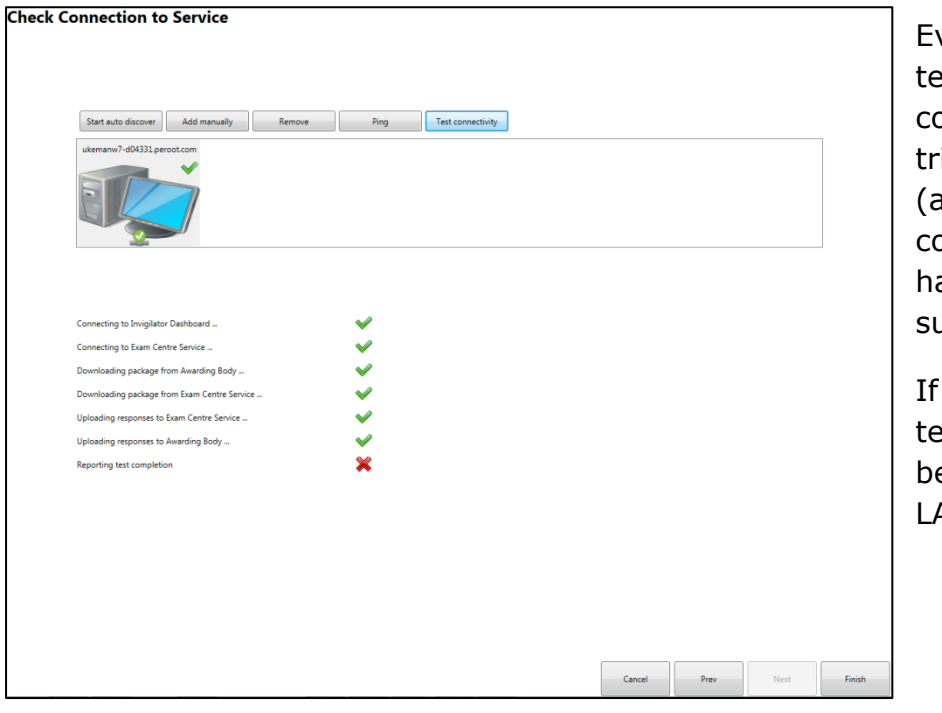

ven if the final est 'Reporting test ompletion' iggers a red cross as shown) the onnectivity test as been uccessful.

any of the other ests fail there may be issues with your AN connectivity.

#### **Click 'Finish' when you are happy with the configuration.**

If you experience connectivity issues after a candidate has logged in you can access the same connectivity screens by pressing 'Alt-Shift-F12', typing the password in the password prompt and selecting the 'Configure and Diagnose' button.

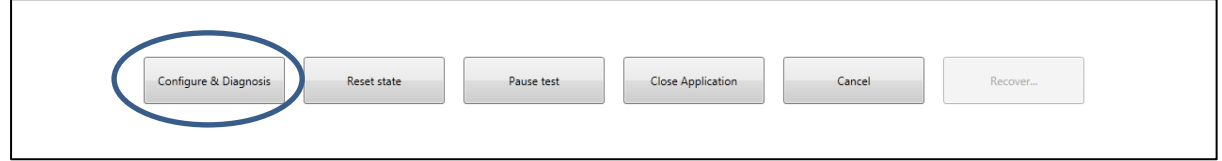

#### <span id="page-7-0"></span>**Recovering tests**

If your centre experiences a hardware issue during a test, candidates may need to recover a test from a different PC.

1. Load the Test Player on a new machine and login with the candidate's details.

2. Press Alt-Shift-F12 and enter the password.

3. The Recover button will be available, press it and the candidate can continue from where they left off.

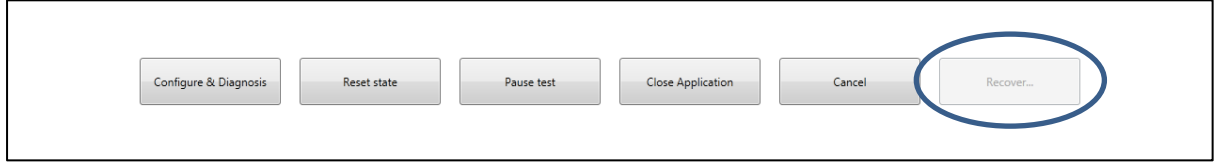

**Note:If you do not have the password you will need to call 08444632535 to request it.**